# Renewing Your Charitable Gaming Exempt License

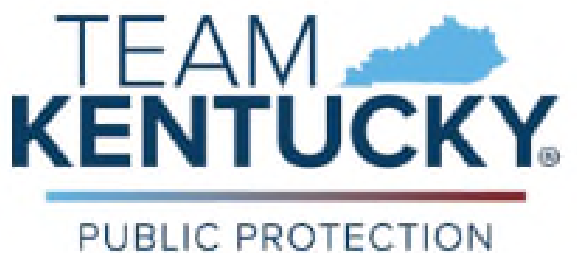

CABINET Department of Charitable Gaming

> Version 1.0 December 1, 2023

# Table of Contents

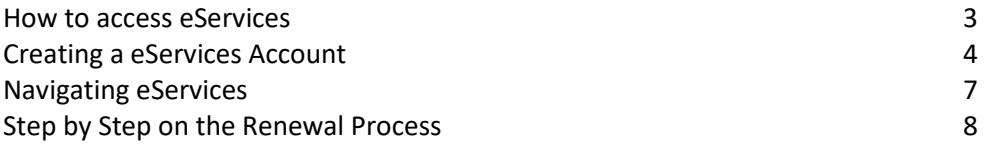

### Using eServices to Renew an EXE License

To access the Charitable Gaming eServices website, go here:

#### https://dcg.ky.gov/

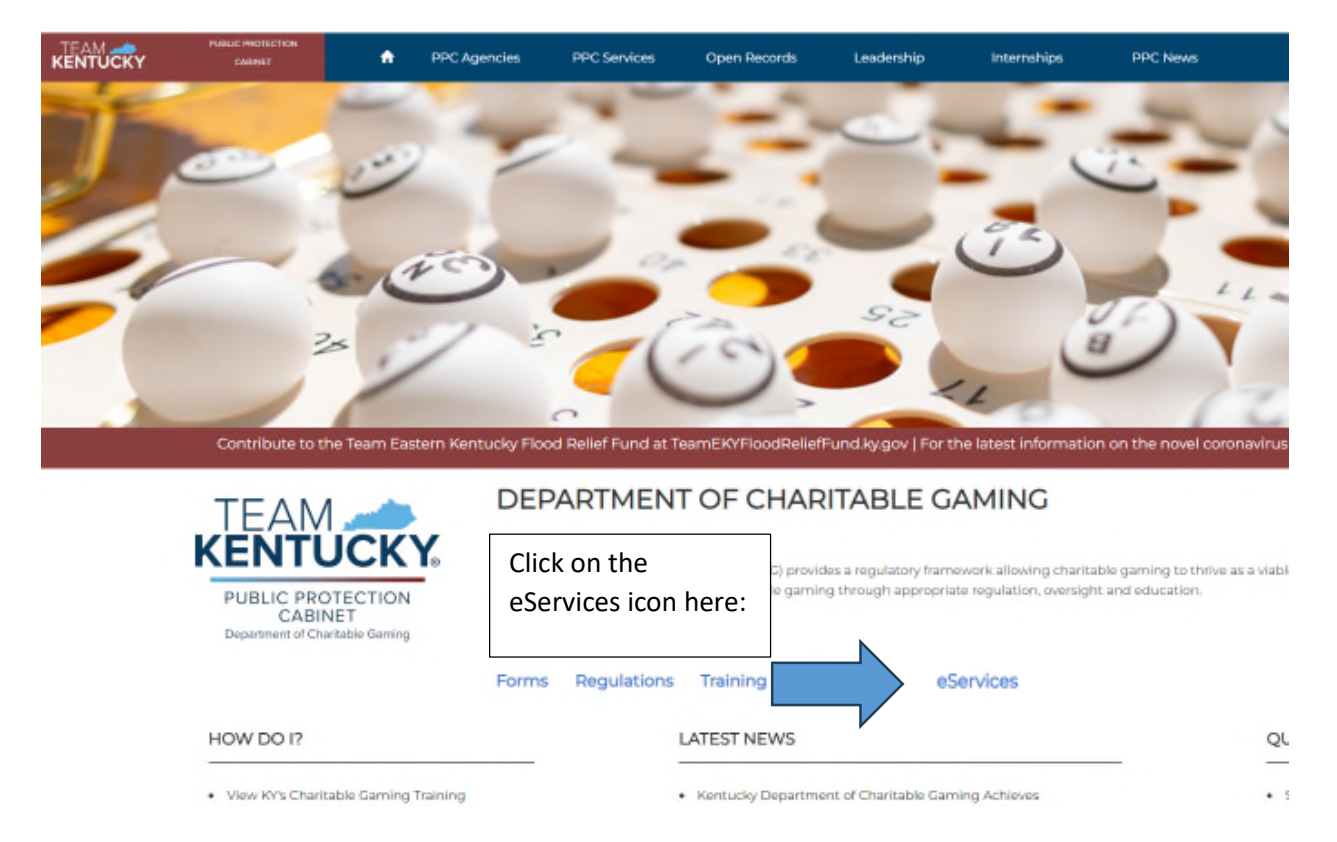

### Creating a New eServices Account

NOTE: You may have had an account set up for you by the DCG staff. If you were already emailed a username and password, skip to the section "Navigating eServices".

#### Setting up a New Account

Once into eServices, the system will present this screen:

**DCG Licensing Services (1.0 day)** 

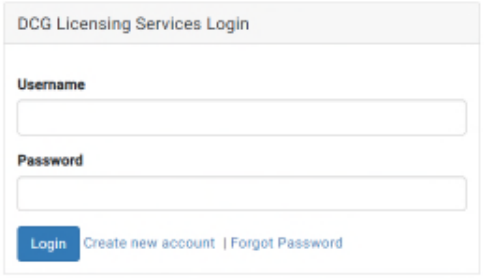

Click "Create new account":

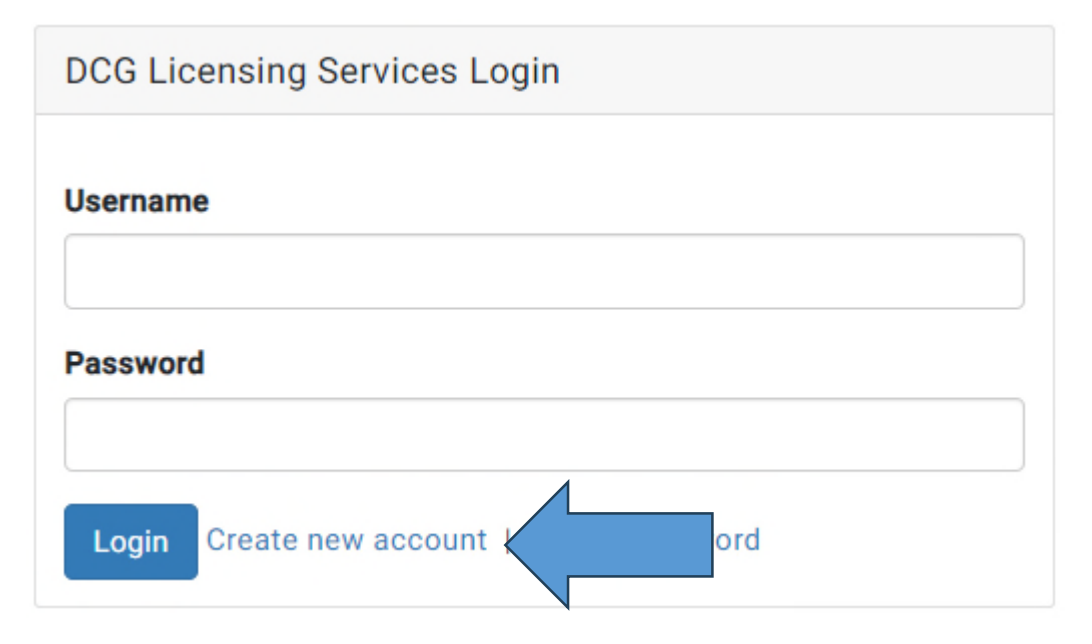

### The following screen presents:

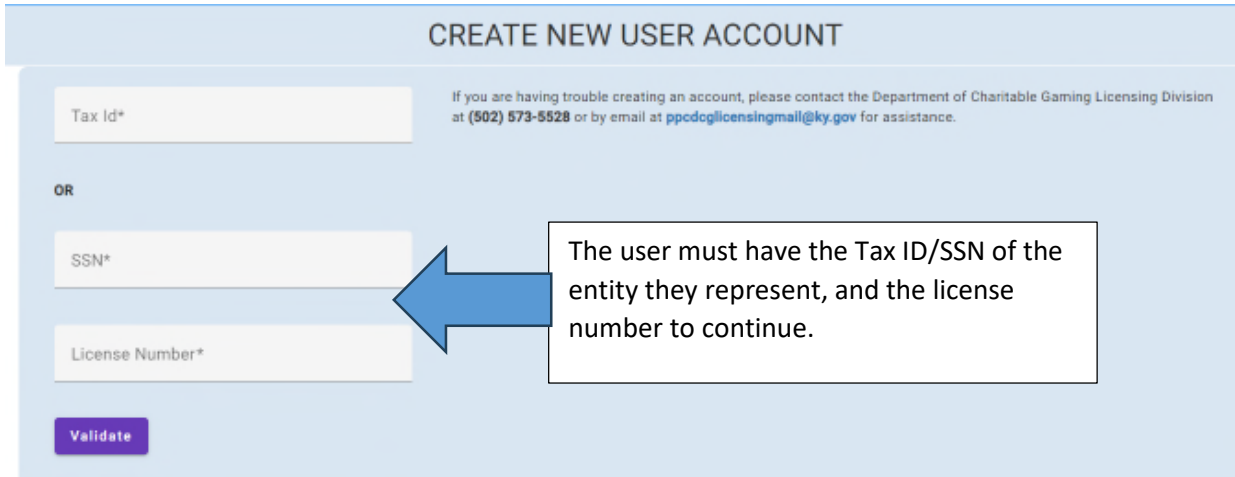

### Once entered, demographic information must be added:

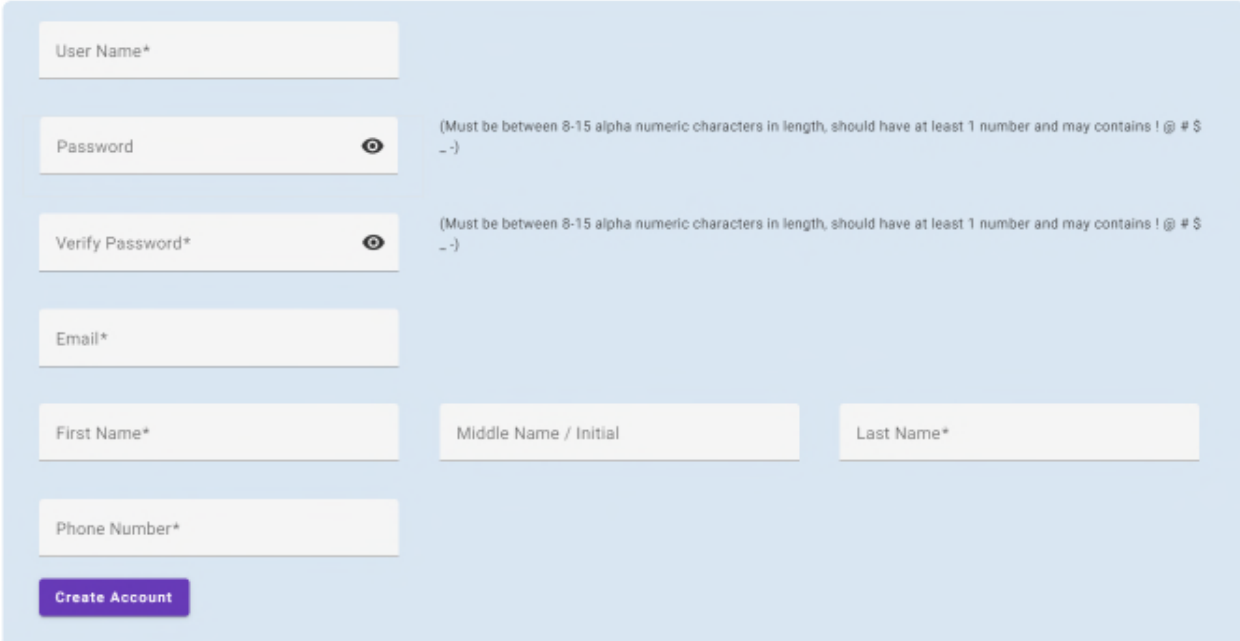

The user will need to:

- Set a Username (email address)
- Set a Password (Must be between alpha numeric characters in length, should have at least 1 number and may contain the following characters: !@#\$\_-)
- Confirm the Password
- Provide a primary Email address (Make sure it's an email that is checked often, as DCG will use this email as your primary point of contact)
- Provide your First/Middle/Last Name
- Provide a valid phone number

After entry is complete, click "Create Account"

Once in, the following screen will display:

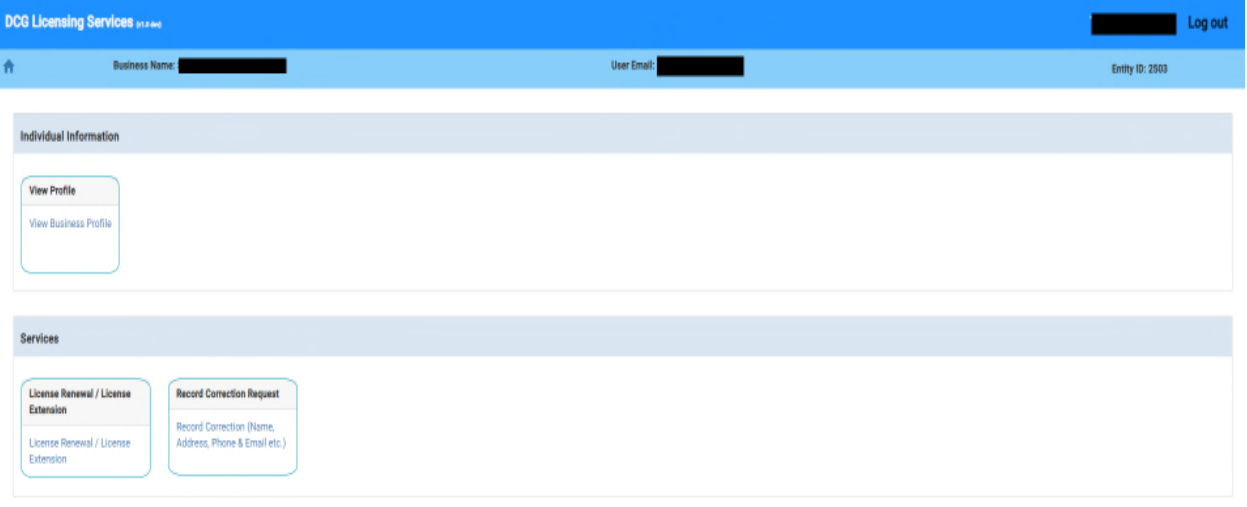

### Navigating eServices

Currently, there are three things a user can accomplish in this account:

View Business Profile: Which allows a user to review the demographic data on file with DCG regarding the licensed entity (such as addresses, contacts, etc)

License Renewal/Extension: A place to renew the EXE license (to be discussed in this documentation)

Record Correction: Allows a user to submit address and contact changes to DCG electronically

## **Step by Step of the Renewal Process**

#### **License Renewal/License Extension**

Pursuant to 820 KAR 1:025 Section 2, exempt organizations must submit a complete and accurate accounting financial report (CG-APP-EXE) to the Department by January 31, for the *preceding* year. This feature allows an entity to comply with this requirement.

To access this tool, first log into eServices.

Then click here from the main menu:

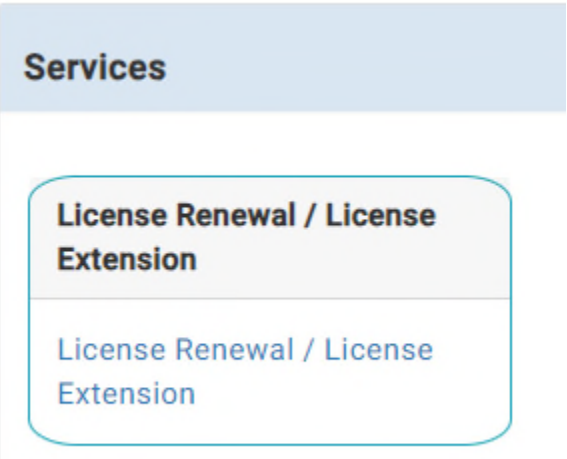

Select the license set for renewal:

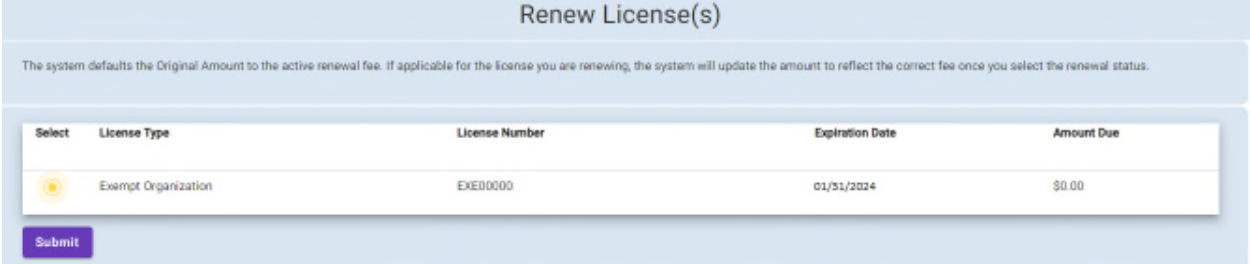

Click "Submit".

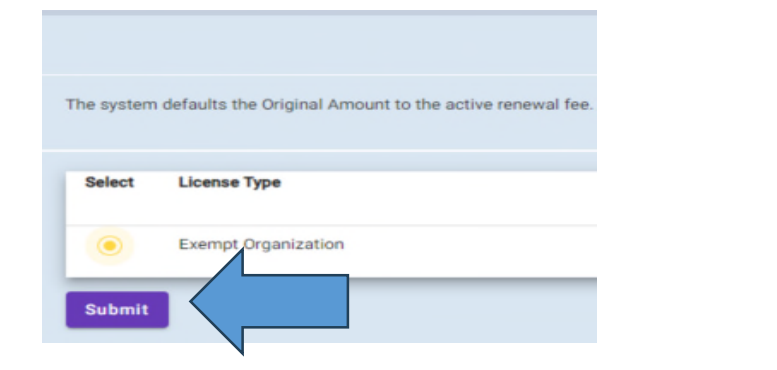

#### This screen will display:

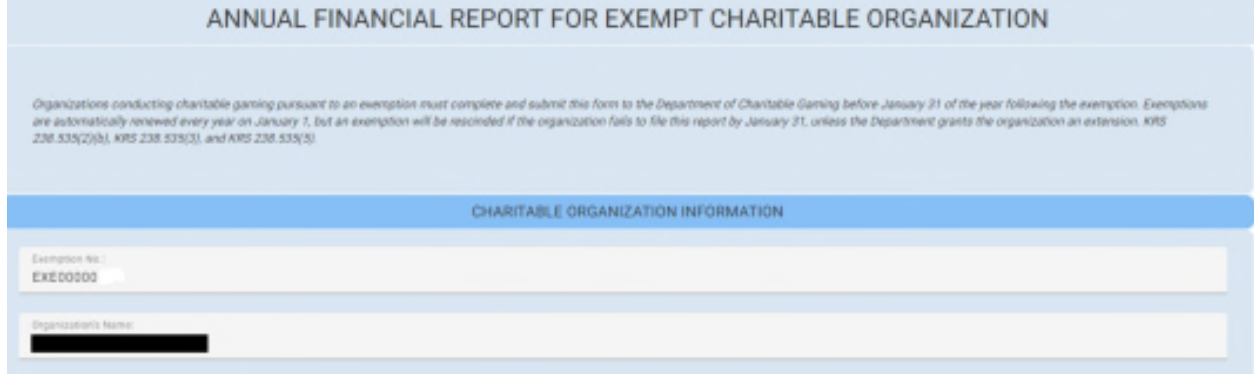

The renewal screen is pre-loaded with current entity data, including:

- License Number
- Organization's Name

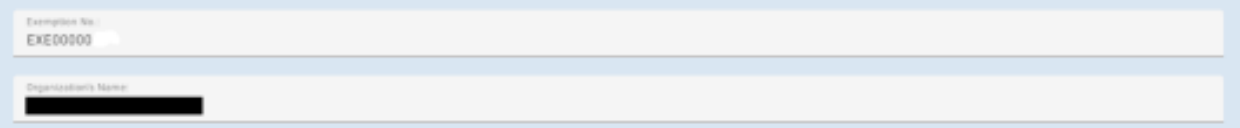

The next question deals with the tax status of the entity. You must answer this question "Yes" to qualify for exempt status.

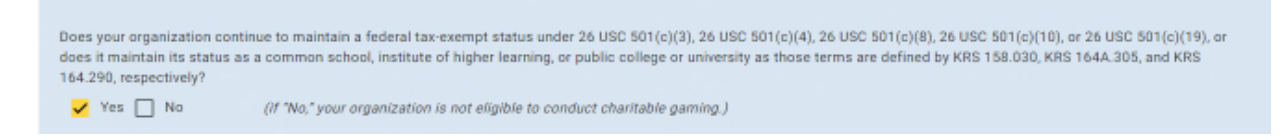

The next section displays the current address and contact information on record with DCG. If the user needs to alter this information, answer the question here "Yes".

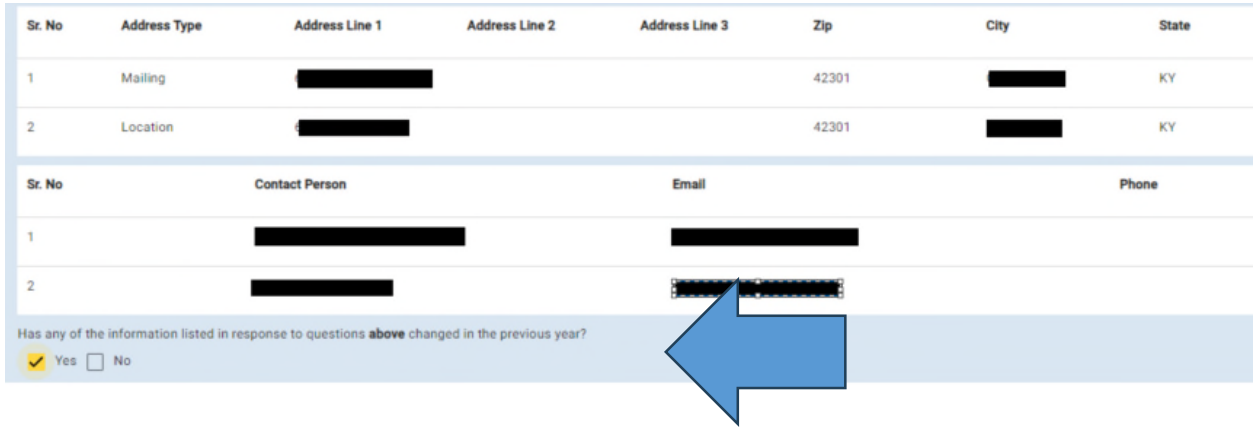

If "Yes" is selected, an additional edit screen will display for data updating. If no changes are required, click "No", and proceed to the next question.

#### (Additional Screen to Edit Data)

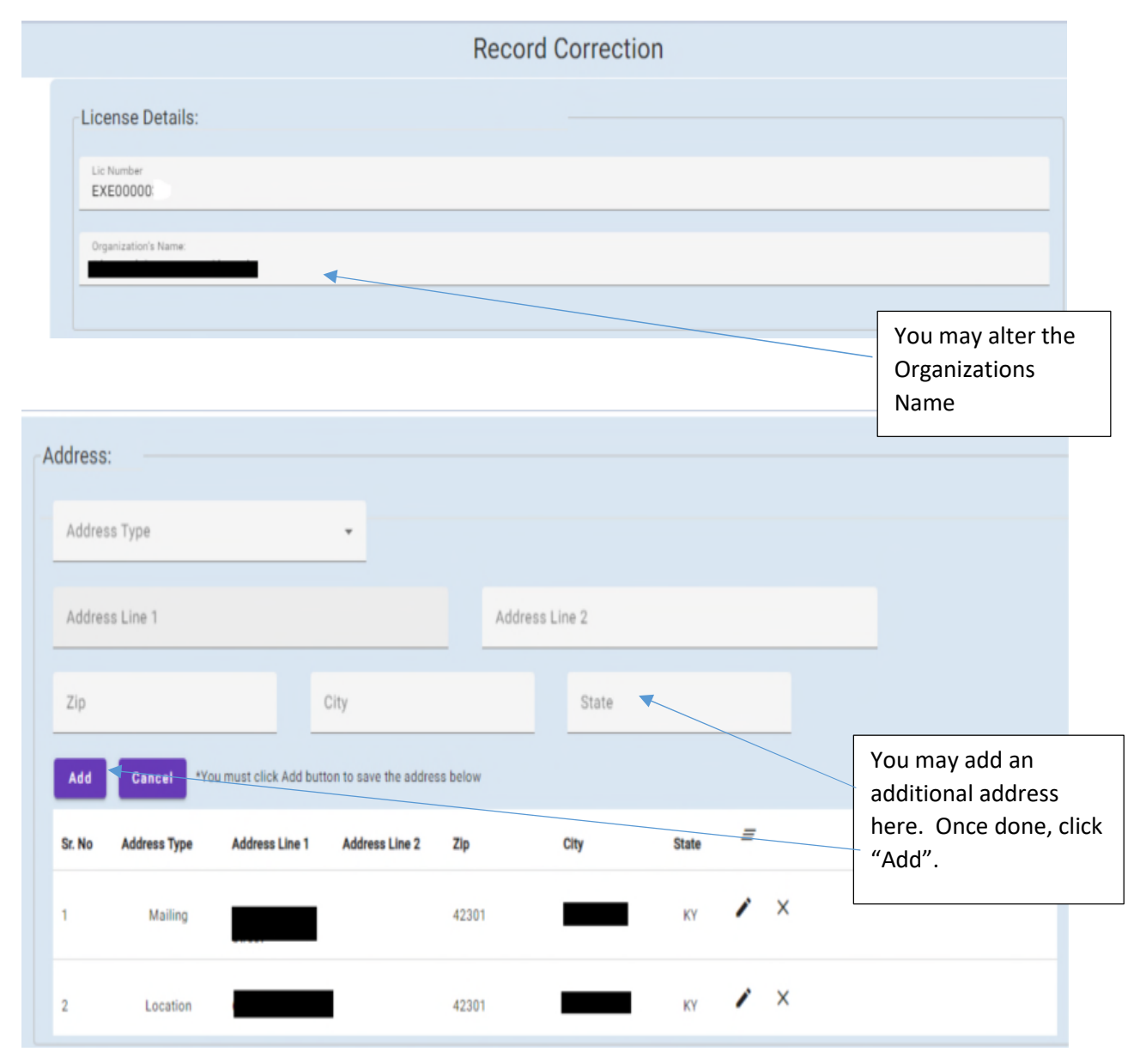

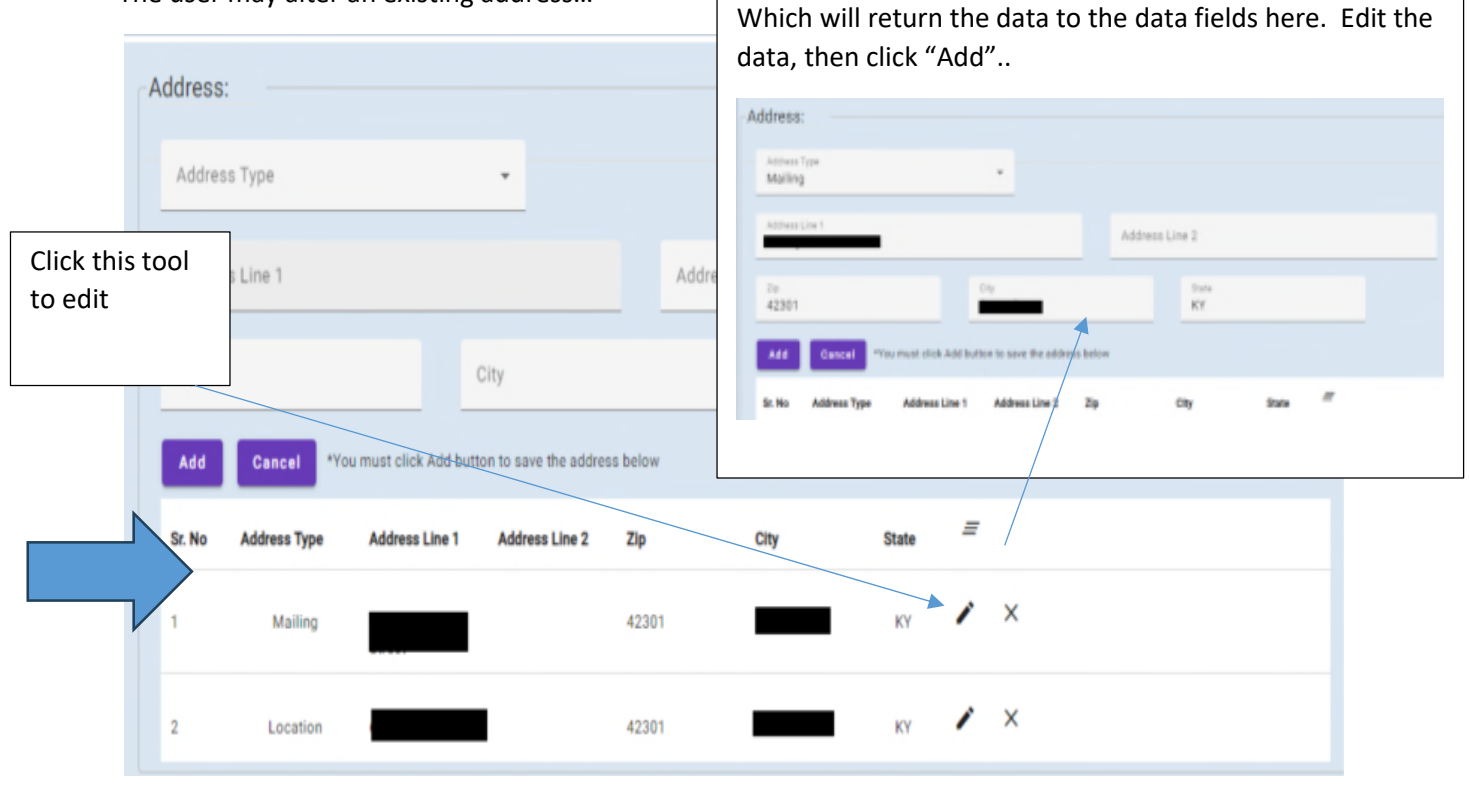

r

The user may alter an existing address…

This tool (X) will remove the record in its entirity.

Altering the contact information works in the same manner.

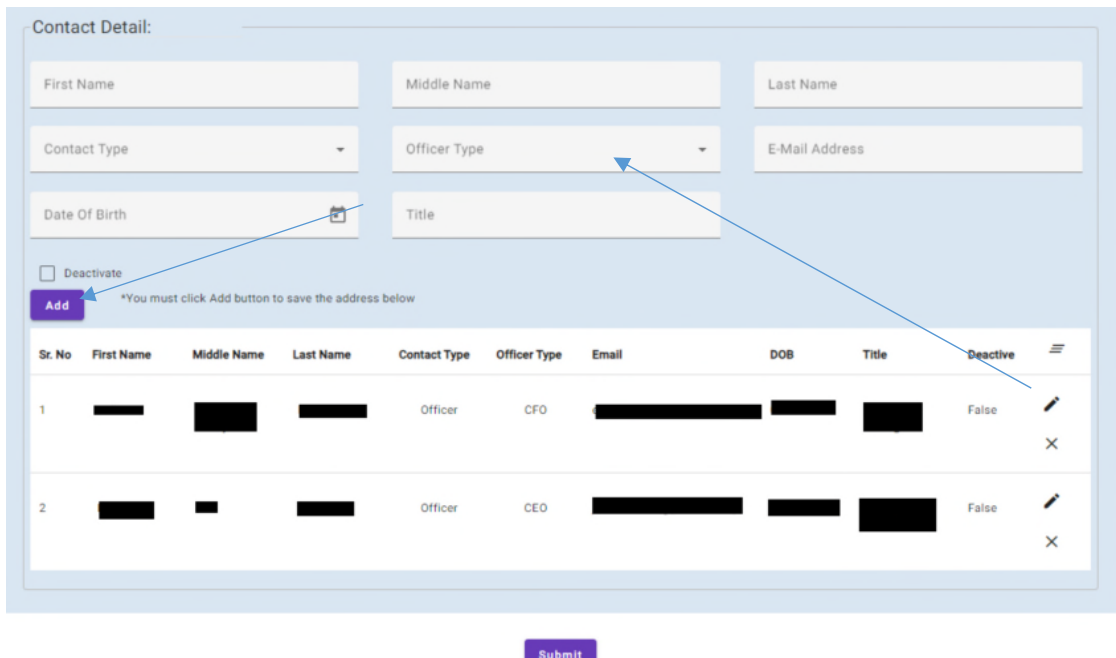

Once all editing is complete, click "Submit" to return to the main renewal page.

The following question allows a user to establish a new gaming location. A "Yes" will provide a data entry screen to add the location, a "No" will allow a user to proceed to the next screen, by clicking "Continue".

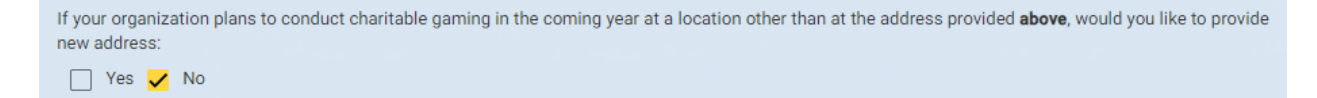

### (Additional Screen to Add a Location)

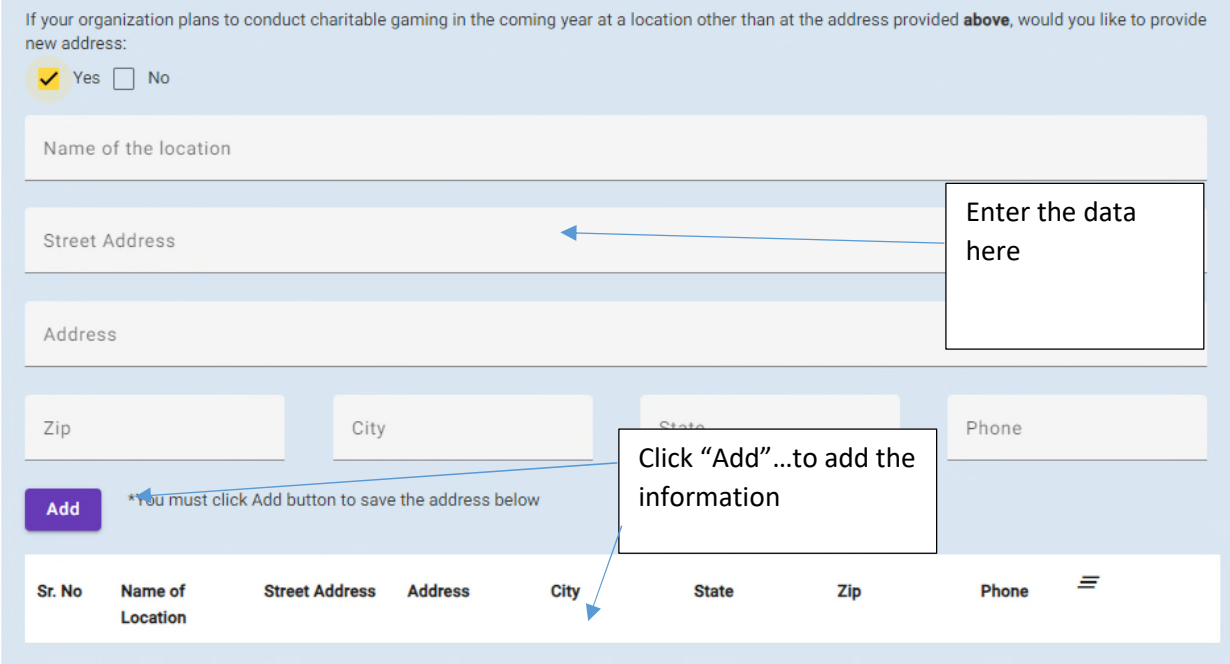

Then click "Continue" to proceed to the next page.

Next, enter the Gaming receipts:

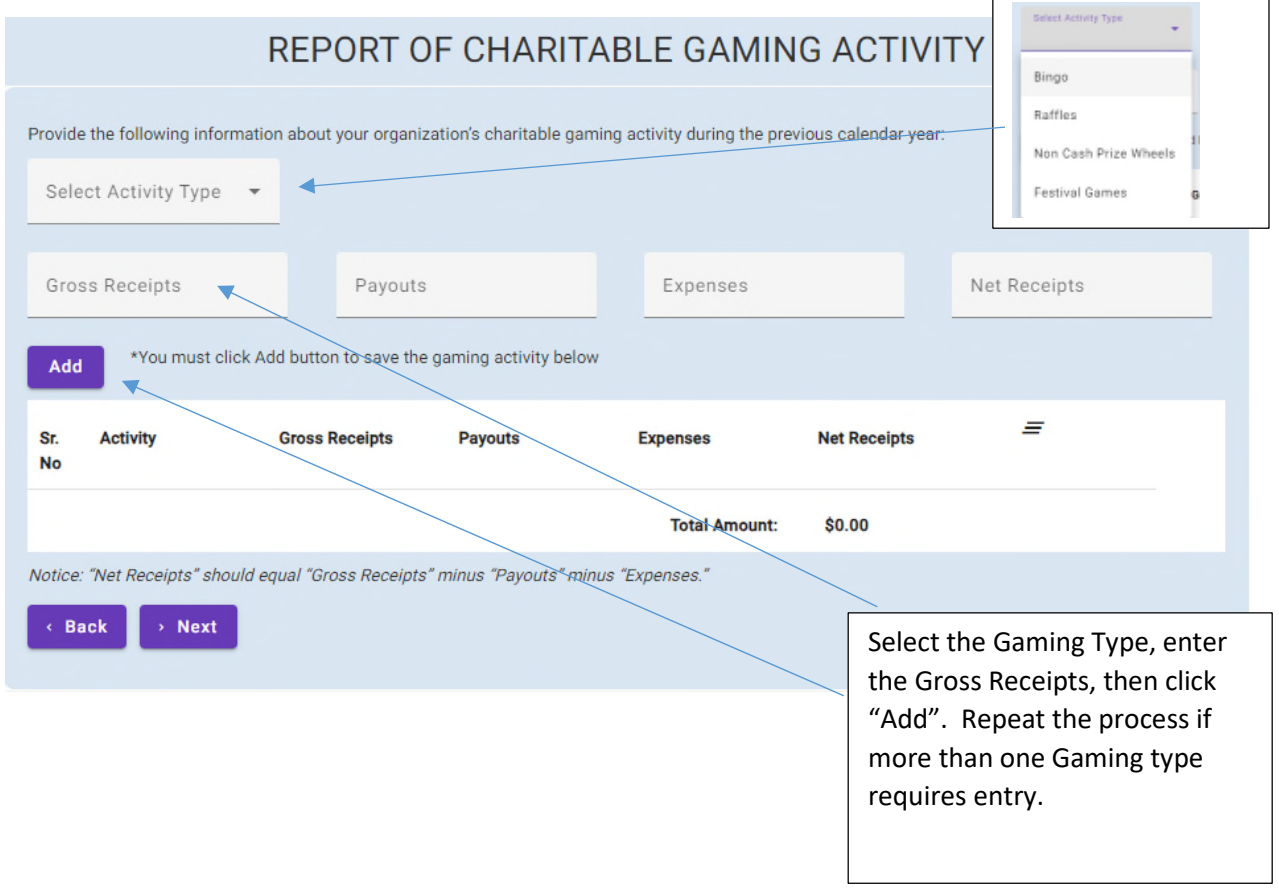

 $\overline{1}$ 

(If you were not active in a gaming type, skip entry)

Once done, click "Next"

Then document disposition of proceeds:

NOTE: Disposition of Proceeds MUST equal Net Receipts

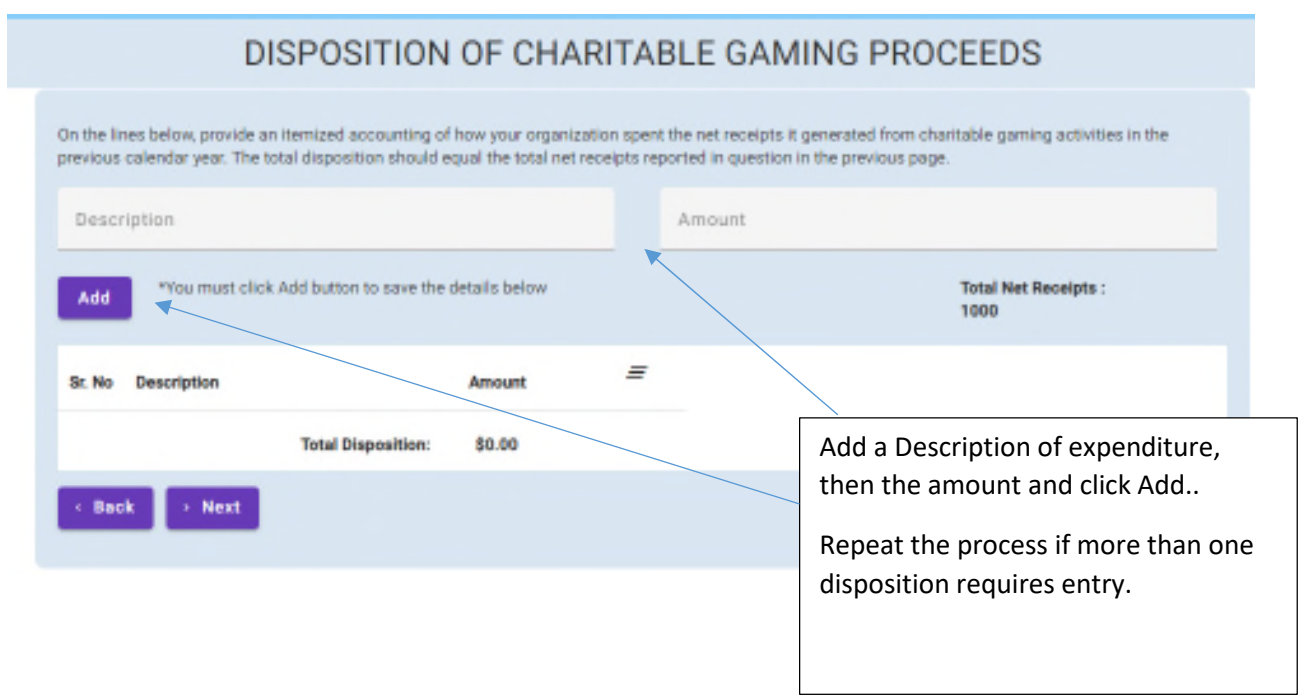

If the Disposition of Proceeds does not equal Net Receipts, you will receive a prompt:

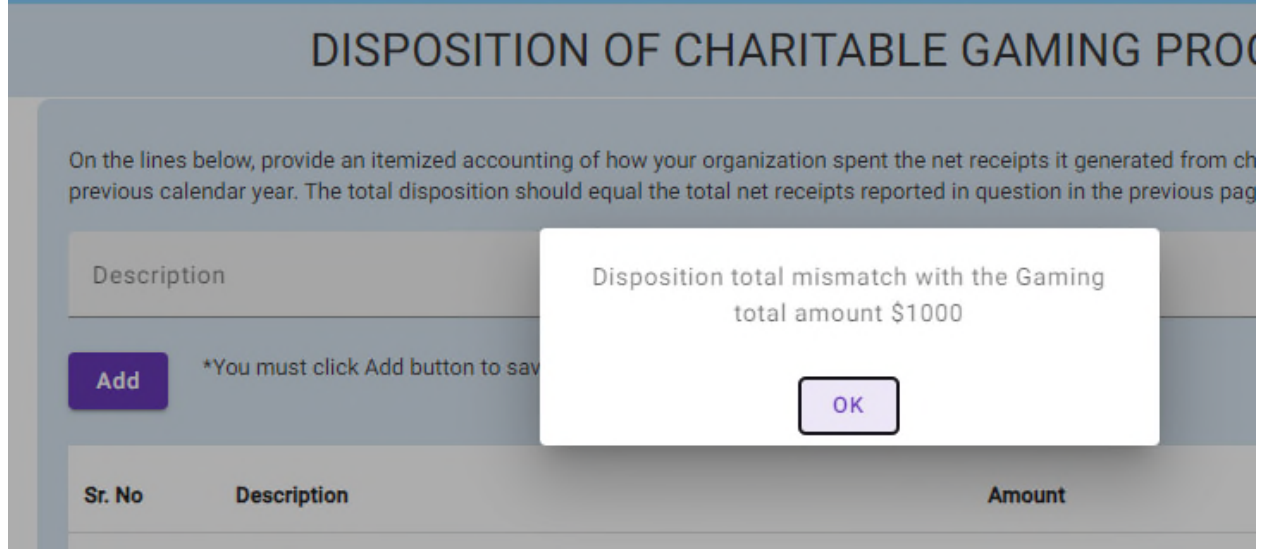

To edit data, use this tool as in the previous areas:

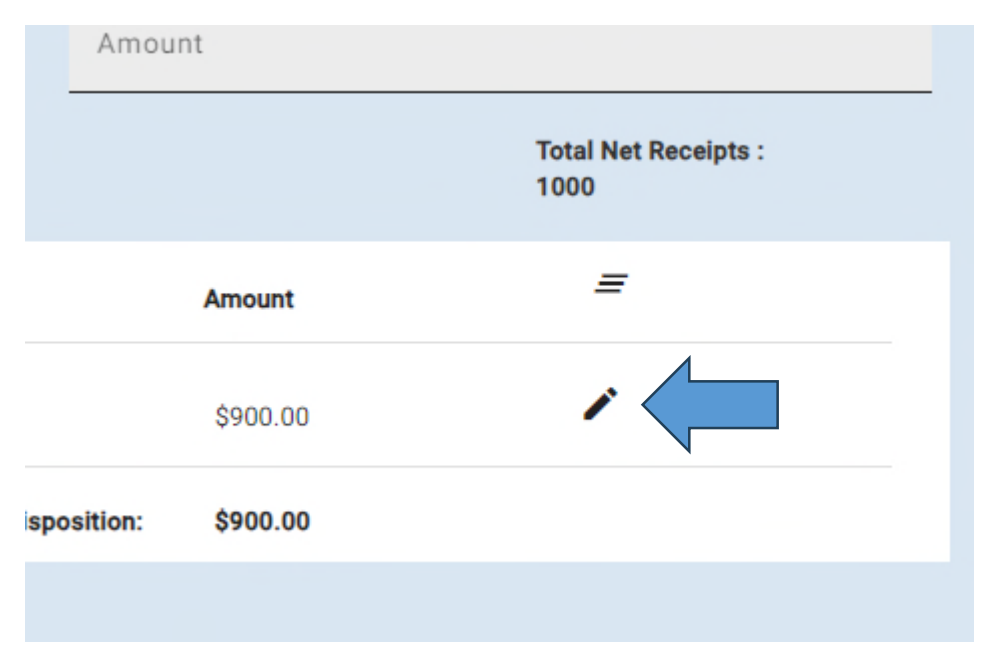

When all data entry is complete, click "Next".

The user must complete the Certification:

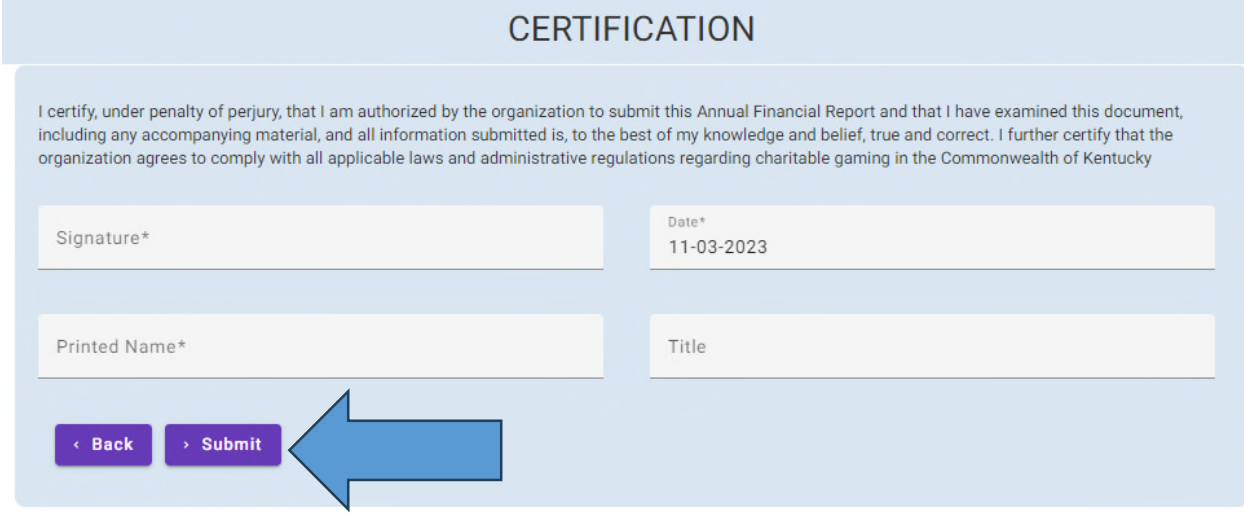

Once finished, click "Submit".

You must complete the checkout process by clicking "Checkout/Complete Order"…

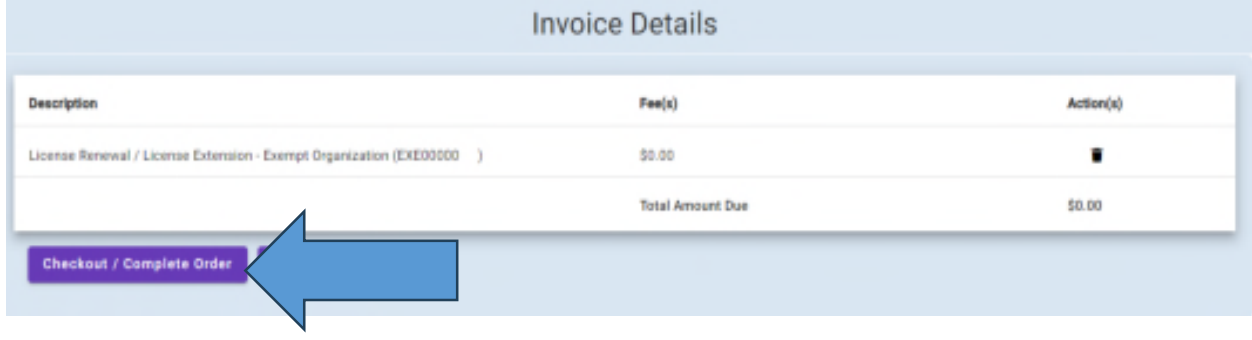

#### After the checkout process, the user will get a confirmation:

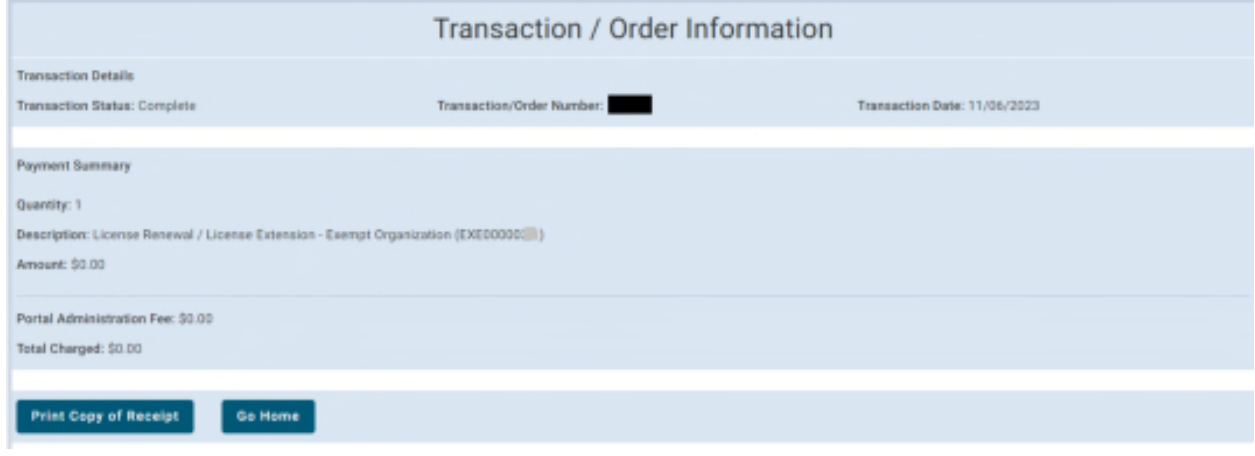

You are now finished with the renewal process. You can either print a receipt, or return to the Home eServices screen.